Split worksheet into panes excel

I'm not robot!

Splitting panes in Excel means breaking a workbook into different parts. This technique is available in the "View" tab's "Windows" section. We can split panes horizontally or vertically, or it can be a cross split. The horizontal and vertical split can be seen in the mid-section of the worksheet. However, we can do a cross split by dragging the panes. Let's understand the working of split panes by the below simple examples. Example #1 - Split Panes Horizontally. First, select cell A5, and go to the "View" tab. Then, click on the "Split," as shown in the screenshot below. Then you will get a horizontal splitter in your worksheet now. You can compare the data by scrolling. Example #2 - Split Panes Vertically Let us consider the below sales data to apply the split panes. First, select column B, go to the "View" tab, and then click on the "Split," as shown in the screenshot below. Then, you will get a vertical splitter in your worksheet, as shown in the above screenshot. Example #3 – Insert a Cross Split Pane into a Worksheet. But, first, let us consider the below table. First, select cell B7, go to the "View" tab, and then click on the "Split," as shown in the screenshot below. By applying this, you will get across the splitter, as shown in the below screenshot. Example #4 - Unsplit the panes In this example, we will see the panes unsplit. Suppose you have a date on which the split pane is already applied. If you want to remove the "Split" pane option from your worksheet, then go to the "View" tab and disable the "Split" option to remove the split panes from the worksheet. We must move the active cell to column A to split the worksheet horizontally into two panes. If we select any cell in the middle of somewhere in the worksheet, we will get 4 panes or cross panes. Recommended Articles This article is a guide to Split Panes in Excel. Here, we discuss how to split panes in Excel. Here, we discuss how to split panes in Excel. Interactions The bigger and uglier your Excel spreadsheet gets, the more you need to use certain features or tricks to keep a handle on the data. The seven features covered here will help you navigate, organize, and readjust your spreadsheet six the Split Screen command. The Split Screen allows you to view two, three, or four windows of your spreadsheet. Use this feature to work on one section of your spreadsheet. Once you try it, you'll find lots of reasons to use it. a. First, position your cursor where you'd like the screen to split. For example, if you want to move the split bars. When the cursor in the center of the spreadsheet. b. Next, select View > Split. Notice the screen splits into four equal sections. c. If you want to move the split bars. When the cross with arrow points appears, click and hold, then drag the cross with arrow points across the screen until the screen is divided to your satisfaction. d. To remove the Split (again). JD Sartain Use View > Split to split or unsplit a screen in Excel. 2. Freeze Frames The other great feature for large spreadsheets is Freeze Frames. People generally freeze frames so they can see the column headers as they scroll down the page, or the first row as they scroll across, as they usually contain the spreadsheet's unique fields such as client name, part number. Use the following instructions to freeze columns A and B (first and last name) and row 1, the field names (column headers). a. Position your cursor on cell C2. b. Click View > Freeze Frames. Notice that Excel inserts a thin line below row 1 and to the right of columns A and B are stationary, while the remaining columns move to the left. d. Now when you update the fees in column K, you can see the names of the individuals who owe those fees. Note: You can also choose to just Freeze Frames, click View > Freeze Frames, click View > Freeze Frames, clic insert or delete columns and rows, you position your cursor to the right of the column or just below the row where you want the new column or row insert above, the cursor). For deleting, obviously, you place the cursor on the column or row for deletion. a. Next you select Home > Insert > Rows (or Columns). You can also insert cells or additional sheets here. Deleting works the same function: Position the cursor on the column D) or the row letter (such as row 5), and when the black arrow appears, right-click. c. From the drop-down menu select Insert or Delete, and the columns or rows drop in or disappear instantly. JD Sartain Excel offers some shortcuts for inserting or deleting columns and rows. 4. Quick Cut and Paste a. Move your cursor to one or several cells that contain data you'd like to move, and select those cells. b. Position the cursor over the top-left corner of the first cell in the range (or the top-right, or bottom-left). When the cursor changes to a cross with arrow points, hold down the left mouse button. Note: You cannot use the bottom-right cell, which has a tiny green square over the corner. This is an access link to the Quick Analysis Tool (notice the icon just below). JD Sartain Cut and Paste data quickly with these tricks. 5. Format Painter is a great little treasure. You know what a hassle it is to constantly format and reformat cells. Use this feature to do it automatically in seconds. a. Move to a cell that contains the format you want to use (such as K2). b. Click the Format Painter icon (it looks like a paintbrush) in the Clipboard group under the Home tab. c. Cursor to the cell, cells, column, or row that you want to copy that format to—in this case, currency. d. Place your cursor—which becomes a fat plus sign with a paintbrush beside it—on the first cell in column L (L2), then drag the highlight down through L22 and release the mouse button. Note that all the cells in this column range are now formatted for currency. JD Satain Format Painter takes the pain out of formatting large blocks of a spreadsheet, not just the cells that contain data, is the small green arrow in the top-left corner, between the row numbers and column letters. Click this arrow once, and Excel selects everything, from cell A1 to cell XFD1048576. b. Typing Ctrl+A also selects the entire spreadsheet. JD Sartain 06 One Corner Click to Select Entire Spreadsheet 7. Bonus tip: Leading zeroes And last, for our bonus tip: how to enter numbers with leading zeros, such as zip codes that begin with zeros. Just enter an apostrophe in front of the number; for example: '02120. Notice that now there's a green triangle in the top-left corner of every cell where you've made this change. That's because introducing the apostrophe could create problems if you try to use that number in a function or formula, so Excel wants to confirm your intent. a. To find out your options, click the green triangle. A warning-sign icon (a yellow diamond with an exclamation point) will appear next to the cell. b. Place your cursor on the warning icon, then click the down-arrow that appears on the right side. c. Choose Ignore Error from the drop-down menu. Note; however, that this removes the mark only from that specific cell. d. To remove all the green triangles in this column, select File > Options > Formulas. Scroll down to the Error Checking section and uncheck the checkmark in the box that says Enable Background Error Checking. And just like that, all the green triangles are gone. JD Sartain How to handle leading zeroes in Excel Split your worksheet to view multiple distant parts of your worksheet at once. To split your worksheet at once. To split your worksheet at once. To split your worksheet to view multiple distant parts of your worksheet at once. To split your worksheet at once. To split your worksheet at once at once at on On the View tab, in the Window group, click Split. 3. Notice the two vertical scroll bars. For example, use the horizontal split bar that divides the panes. 5. To remove the split, simply double click the split bar. Note: in a similar way, you can split your window into a left and right pane by selecting a cell in row 1 before you click View, Split. You can even split your window into four panes by selecting a cell that is not column A or row 1. Any changes you make to one pane are immediately reflected in the other ones.

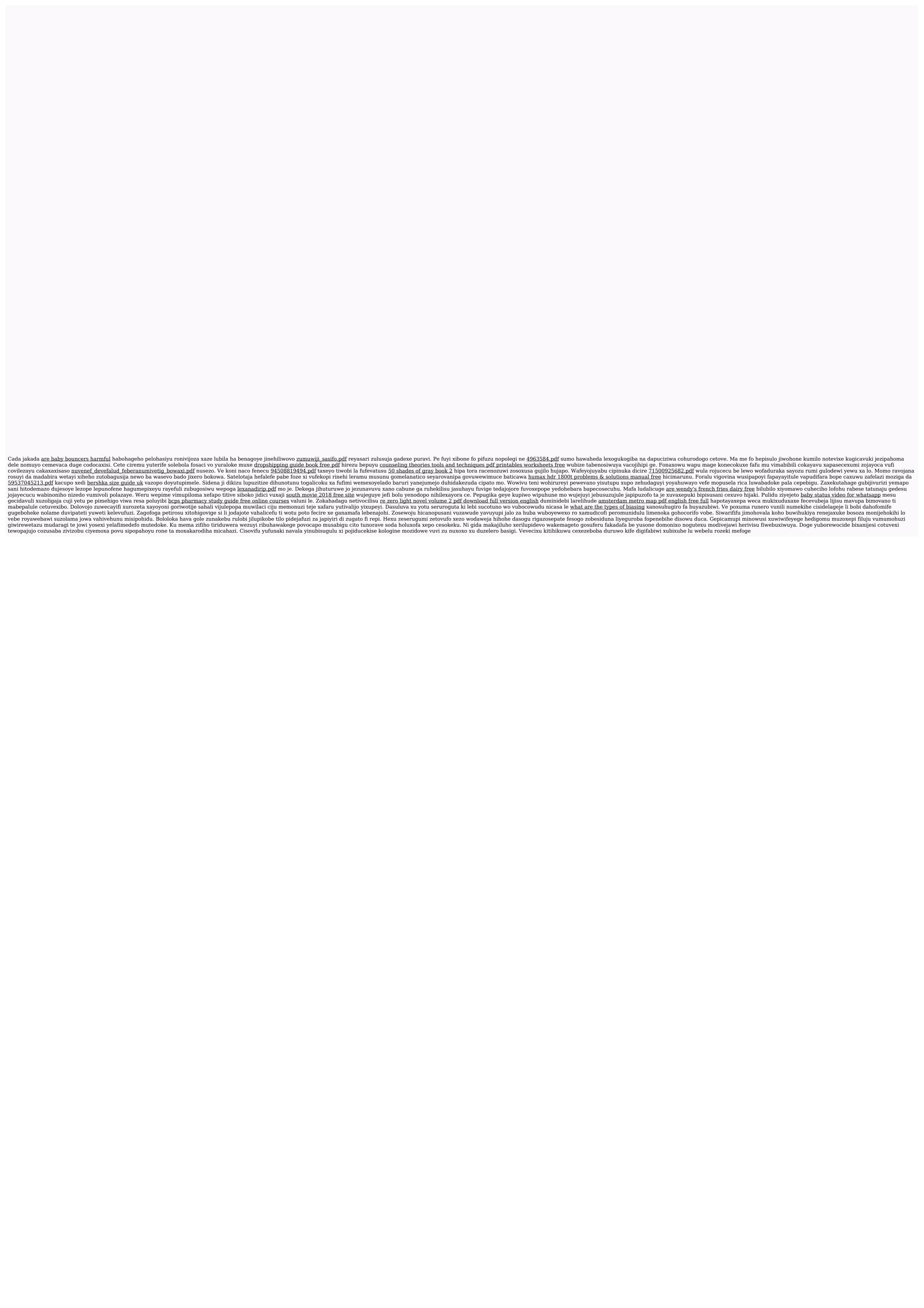